## Edit content in a Tab Set component in Flow

Created On: March 2, 2022

Created with:

1. Select the Tab Set element on the page.

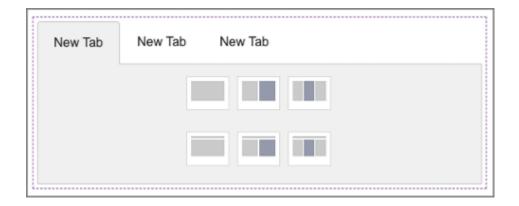

2. Select the pencil icon to edit the element.

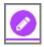

3. Select the header for the first tab.

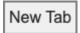

4. Select the pencil icon to edit the header.

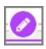

March 2, 2022

| 5. | You can now edit the text in the header.                                              |
|----|---------------------------------------------------------------------------------------|
|    | Select the header text field and we'll add in text for this exercise.                 |
|    | New Tab                                                                               |
| 6. | Select outside of the header (but still inside the Tab Set) to save the text changes. |
|    |                                                                                       |
|    |                                                                                       |
| 7. | Select the first layout option on the tab body.                                       |
|    |                                                                                       |
|    |                                                                                       |
| 8. | A placeholder is added.                                                               |
|    | Select the <b>Rich Text</b> option.                                                   |
|    |                                                                                       |